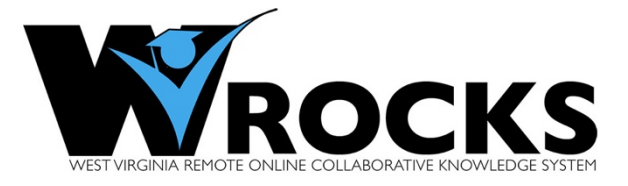

# Welcome to the WVROCKS portal.

WVROCKS is an acronym for West Virginia's Remote Online Collaborative Knowledge System, a system which offers RBA and BOG courses online from different institutions throughout the state. The courses offered on the portal are all eight-week, accelerated courses. Each semester has two eight week sessions. Please contact the RBA/BOG Coordinator at your home institution to discuss WVROCKS course fees.

For a complete list of WVROCKS courses, select the "View Course Catalog" button on the log in page listed below. Please note, each participating institution selects their WVROCKS course offerings based on their curriculum. Check your home institutions' course schedule to verify which of the WVROCKS courses will be offered. Also, term start and end dates are not always aligned with your institutions academic calendar, so please make note of the beginning and end dates for each term.

## Login Instructions (NOTE: You cannot access your WVROCKS courses before the official start of each term.)

You will find the portal entry page at https://ilearn-wvrocks.wvnet.edu, from there log in using your student number with your host institutions two digit code: BV/BridgeValley\*, BS/Bluefield State, CU for Concord, FS/Fairmont State\*\*, MU/Marshall, and SU for Shepherd (Ex. BS0000000). Your six-digit birthday will be your initial password (ex. mmddyy). **NOTE: Birthdates from January** -September may have been imported into the system as a five-digit number mddyy. If this exception applies to you and the sixdigit birth date doesn't work, please try the five-digit sequence as your initial password before calling the WVNET Help Desk (304-293-5192). Likewise, if you are a returning user and your old password no longer works, try logging in with your birthdate just in case the batch enrollment process overwrites your old password. Once you have successfully logged into the WVROCKS portal, you can change your password by clicking on the person icon to the right of your name in the upper right corner of your screen. This will take you to "My Places," and from there you will click on "Personal Information" and follow the steps to change your password. Once you have logged in, the first page you will see is a Notifications Dashboard which alerts you to any pertinent news related to your courses. You may personalize the page by clicking on the "Personalize Page" button in the upper right corner of the dashboard. \*BridgeValley Students should add their B00 number which means that your log in will be BVB + your student number. \*\*FSU Students should add their F00 number which means that your log in will be FSF + your student number.

#### **Course Access:**

To access your courses once the term begins, click on the "Courses" button in the upper right corner of your screen and then select the course you wish to enter from there. Once you have entered a course, you will begin the course by clicking on the "Start Here" button in the menu to the left of your screen. Here, you will find navigation tips, Student Orientation, a syllabus, WVROCK Student Policies, and other helpful tips for successful completion of the course. Please take the time to review the WVROCK Policies and familiarize yourself with your host school contact information.

Although the content of each course is different, you will notice similarities in the basic course shell. Please note that the menu options also give you direct access to Technical Support and the Bb On Demand Learning Site for Students. If you have technical issues with connectivity, please click on the Technical Support Button for contact information for the Help Desk at WVNET where operators are standing by to assist you 24/7. You will also find a tab at the top of your screen called WVROCKS Help Desk that you can access from anywhere in WVROCKS once you have logged in. You can create a problem ticket via the web. **Remember, do not** enter your user id/name anywhere in the help ticket as the ticket information will be sent over a non-encrypted email server. Your user id/name should be protected at all times. Simply enter your name, email address, and a contact number on the webform as well as the nature of the problem.

If you have trouble submitting assignments or other course tools, the Bb Help button takes you directly to the on demand learning center where you will find videos to assist you with all of the course functions. If you have difficulty understanding the content of the course, contact your instructor. Remember to call the WVNET Help Desk at any time for technical assistance!

If you have need of additional accommodations, please contact Dr. Mary Stewart, WVROCKS Associate Director and Director of Distance Learning & Educational Services at WVNET; she will coordinate accommodation requests with your instructors and monitor their compliance for you. Dr. Stewart also works closely with WVROCKS students as a student advocate to coordinate student success plans with campus RBA/BOG and Student Services Counselors. Should you encounter an issue with an instructor or any other problem not of a technical nature, again please contact Dr. Stewart (mstewart@wvrocks.wvnet.edu - 304-293-5192 x231).

Textbooks are not available through your campus bookstore. You are free to borrow, rent, and/or purchase those textbooks from Amazon.com, Barnes and Noble Online, Half Price Books, or other source. If you know that there is a delay in obtaining your textbook, please email your instructor and ask for a copy of the first reading assignment.

### Let's recap...

- If you have questions about the RBA/BOG Online program or course offerings, contact the RBA/BOG Coordinator at your home institution.
- If you have questions about technical problems, contact the WVNET Help Desk through the link in your course or at (304) 293-5192.
- If you have problems understanding how to use Bb course tools, click on the link within the course which will take you to the Bb On-Demand Learning Site.
- If you have questions about the course content or an assignment, contact your instructor.
- If you have need of additional accommodation, contact Dr. Mary Stewart at the beginning of the session!
- You must check your school email account regularly to receive system notifications and confirmations from Bb.

#### Good luck with your coursework!